# 3D Nonlinear Static Analysis of a Cable Stayed Mast

| For LUSAS version:    | 19.0              |
|-----------------------|-------------------|
| For software product: | Any Plus version. |
| With product options: | Nonlinear.        |

# **Description**

A 10m tall mast with three supporting guy cables is to be analysed. The guy cables are spaced at 120° intervals around the mast and are fixed at ground level at a radius of 7m. Both the mast and cables are made of steel with a Young's Modulus of 210e9 Pa, Poisson's Ratio of 0.3 and a mass density of 7800 kg/m<sup>3</sup>.

Units of N, m, kg s, C are used throughout.

Four load types are to be considered:

- 1. Initial force in the cables of 5000N.
- 2. Self-weight of the structure.
- 3. Horizontal wind load of 500N/m distributed along the length of the mast.
- 4. A horizontal point load at the top of the mast of 5000N (acting in the negative global X direction).

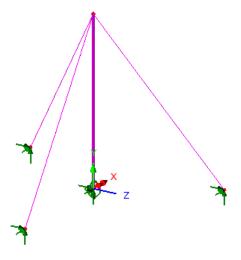

#### **Objectives**

The required output from the analysis consists of:

- □ Deformed shape plot
- ☐ Force diagram and peak forces in cables
- ☐ Bending moment and force diagram of the mast
- □ Reaction summary at the supports

#### **Keywords**

3D, Thick Nonlinear Beam, Nonlinear Control, Geometric Nonlinear Analysis, Axial Force Diagram, Shear Force, Bending Moment Diagram

#### **Associated Files**

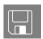

☐ mast\_modelling.vbs carries out the modelling of the example.

#### **Discussion**

Modelling of cables generally requires modelling of tension-stiffening behaviour where the axial stiffness of the cable is dependent upon the sag of the cable, which in turn is dependent upon the tension in the cable. As a result modelling of cables generally requires a geometrically nonlinear analysis. However, in some cases, cables may be adequately represented with linear assumptions.

To model cables when cable sag is present, lines representing cables are modelled using beam elements in conjunction with a geometrically nonlinear analysis. In order to take both large displacements and stress-stiffening into account, a full nonlinear approach should be used.

This example shows the use of thick beam elements with GNL.

## **Modelling**

## **Running LUSAS Modeller**

For details of how to run LUSAS Modeller, see the heading *Running LUSAS Modeller* in the *Introduction to LUSAS Worked Examples* document.

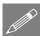

**Note.** This example is written assuming a new LUSAS Modeller session has been started. If continuing from an existing Modeller session select the menu command **File>New** to start a new model file. Modeller will prompt for any unsaved data and display the New Model dialog.

#### Creating a new model

- Enter a file name of **Mast**
- Use the **Default** user-defined working folder.
- Ensure an Analysis type of **Structural** is set.
- Select an Analysis Category of 3D
- Set Model units of N,m,kg,s,C
- Ensure Timescale units are in **Seconds**
- Select a Startup template of **3D Frame**.
- Ensure the Layout grid is set as None
- Enter a Title of Mast.
- Click the **OK** button.

The Attributes treeview will be populated with potentially useful basic line mesh, geometric and support entries appropriate to the settings made on the new model dialog.

#### **Set the Vertical Axis**

Setting an analysis category of 3D sets the vertical axis to be the Z-axis. For historical reasons this example requires the vertical axis to be the Y-axis.

Set the vertical axis to be the **Y-axis**.

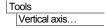

## **Defining the Geometry**

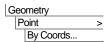

Enter co-ordinates of (0, 0, 0) and click **OK** to define a point at the bottom of the mast.

Select the Point

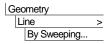

Enter 10 in the Y direction (vertical) and click OK to sweep the point.

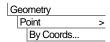

Enter co-ordinates of (-7, 0, 0), (3.5, 0, 6.0622) and (3.5, 0, -6.0622). Click **OK** to define points where the guy cables are fixed to the ground.

Select the isometric view button to rotate the model so that all points are visible

• Define a cable by selecting a base Point followed by an apex Point. (Use the Shift key to make multiple selections)

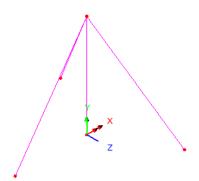

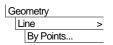

The lines defining the cable will be drawn.

Repeat for the other two pairs of points.

## **Defining Groups**

To simplify the assignment of model attributes and assist with post processing the features will be grouped together.

- Select the Line representing the mast.
- Select the **Group** button.
- Change the group name to Mast and click OK
- Select the three Lines representing the cables. (Use the Shift key to make multiple selections)

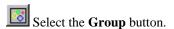

• Change the group name to Cables and click OK

## **Meshing**

The Line features are to be meshed using three-dimensional nonlinear beam elements.

- Select **Thick beam**, **Linear** elements. (This will select beam element BMI21)
- Change the number of divisions per line to 10
- Enter the attribute name as **Mast** and click the **Apply** button.
- Change the attribute name to Cables and click the OK button

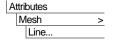

- Select the line representing the mast.
- Drag and drop the mesh attribute **Mast** from the Treeview onto the selected Line features using an element orientation with a beta angle of **0**. Click **OK** to assign.
- Select a line representing a cable, and holding down the **Shift** key select the other 2 lines representing the cables.
- Drag and drop the mesh attribute **Cables** from the Treeview onto the selected Line features using an element orientation with a beta angle of **0**. Click **OK** to assign.

#### **Geometric Properties**

#### Mast

For the purposes of the example the mast will be defined as a Circular Hollow Section (CHS).

| Attributes | Geometric | Section Library...

- From the **UK Sections** library select the **CHS** (**EN10210**) section type and select the **168.3x8 CHS** section.
- Enter an attribute name of Mast
- Click the **OK** button to add the CHS attribute to the Treeview.

#### **Cables**

The 10mm diameter guy cables will be defined using a standard section but with the bending properties subsequently adjusted to a value of  $1/100^{th}$  of the actual bending stiffness in order to not attract any bending moments. The torsional constant and shear area values will be left unaltered.

- Enter a diameter (D) of **0.01** and then click in the Name field.
- Leave the section name as the default name of CSS D=0.01
- Ensure Add to local library is selected and press the OK button to add the defined section to the user library.

To make the adjustments to the section properties and add the amended cable geometry dataset to the Treeview, the section stored in the library needs to be edited:

| Attributes | Geometric > | Section Library...

- From the library, select **User sections**, **Local**, **CDD D=0.01**
- In the Definition panel, press the Enter Properties radio button to allow editing of the section data.
- In the Value table change the Iyy value to be **5e-12** and change the Izz value to be **5e-12** (both 100 times smaller than initially calculated)

• Enter the attribute name as 10mm Cable and click the OK button.

The cable geometry dataset will be added to the Treeview.

## **Assigning Geometry Properties**

- In the Treeview, right-click on the group name Mast. Choose the Select Members option. Click Yes to deselect members already selected.
- Drag and drop the Geometric attribute **Mast** (168.3x8 CHS) from the A Treeview onto the selected Line. The section assigned will be visualised.
- In the Treeview, right-click on the group name Cables. Choose the Select Members option. Click Yes to deselect members already selected.
- Drag and drop the geometry attribute **10mm Cable** from the A Treeview onto the selected Lines.
- Select the fleshing on/off button to turn-off the geometric visualisation.

#### **Material Properties**

Select the whole model (Control + A keys) and drag and drop the material attribute
 Steel (Mild Steel | Steel Structural) from the Treeview onto the selected features.

## **Supports**

The Standard template provides the more common types of support by default. These can be seen in the Treeview. The structure will be supported at the base of the mast with a fully fixed support condition. The cables will be supported in translation directions only.

## **Assigning the Supports**

- Select the Point at the base of the mast.
- Drag and drop the support attribute Fully Fixed onto the selected Point for all loadcases. Click OK to assign.
- Select the three Points at the base of the three cables.
- Drag and drop the support dataset
   Pinned from the Treeview onto the
   selected Points for all loadcases. Click
   OK to assign.

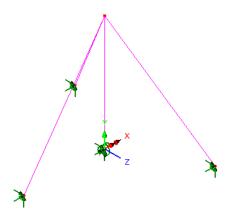

#### Loading

Four load types will be considered: Initial stresses in the cables, self-weight, horizontal wind loading, and a point load acting at the top of the structure. The loading will be assigned to four loadcases.

## **Load type 1 - Initial Stress**

• In the Treeview expand **Analysis 1** then rename **Loadcase 1** to be **Initial stress** in cables by selecting Loadcase 1 with the right-hand mouse button and using the rename option.

An initial force in the guy cables of 5000 N is to be defined and assigned to the model. Since the elements used to represent the mast and cables are BMI21 elements which are formulated using forces and strains (see the *Element Reference Manual* for details) the force is entered by selecting the Stress and Strain option on the structural loading dialog.

Attributes Loading...

- Select the Stress and Strain option and click Next
- In the Usage panel, ensure that a **Line** element description is specified.
- Select **Thick beam** from the drop-down list.
- Ensure the Stress and Strain Type is set to Initial
- Enter a value of **5000** for Fx.
- Enter the attribute name as **Initial Stress**

The copy and paste facility will be used to assign this loadcase to the cable group.

- In the Treeview, right-click on the loading attribute Initial Stress and select the Copy option.
- In the Treeview, right-click on the group name Cables and select the Paste option.
- On the Loading Assignment dialog select the loadcase name Initial Stress in Cables. Click OK to assign loadcase.

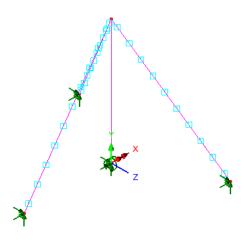

## Load type 2 - Self Weight

Load type 2 represents the self-weight of the structure. This is modelled automatically by applying gravity to the loadcase. The self-weight will be assigned to both Loadcase 2 and Loadcase 3 for reasons that are explained during the Nonlinear Analysis Control section of this example.

Analyses Loadcase...

- Select the Automatically add gravity to this loadcase option
- Name the loadcase **Self Weight** and press **Apply**.
- Now change the loadcase name to Self Weight Freeze and press OK to create the second self-weight load type.

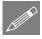

**Note.** With this method of assigning gravity (to the loadcase) no visualisation of the loading will take place in the View window.

#### **Load type 3 - Horizontal Wind Load**

Load type 3 is a horizontal wind load of 500 N/m distributed along the length of the mast.

Attributes Loading...

- Select the Global Distributed option and click Next
- Select the **Per Unit Length** option. Enter a value of **-500** N/m in the **X** direction.
- Enter the attribute name as **Distributed Wind Load**.
- Click **Finish** to add the attribute to the Treeview.
- In the Treeview, right-click on the loading attribute **Distributed Wind Load** and select the **Copy** option.

- In the Treeview, right-click on the group name Mast and select the Paste option.
- On the Loading Assignment dialog change the loadcase name to Wind and Point Load by typing over the loadcase name shown.
- Click **OK** to assign the loading to that specified loadcase.

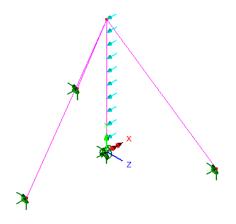

## **Load type 4 - Concentrated Point Load**

A point load of 5000 N is acting at the top of the mast.

Attributes Loading...

- Select the Concentrated option and click Next
- Enter a value of -5000 in the X direction.
- Enter the attribute name as **Point Load**
- Click Finish to add the attribute to the Treeview.
- Select the Point at the top of the mast then drag and drop the loading attribute
   Point Load from the Treeview onto the selected Point.

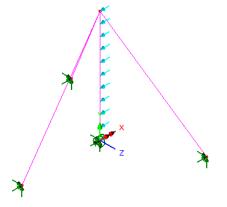

 Ensure that the loading is assigned to the Wind and Point Load loadcase and press OK.

## **Nonlinear Analysis Control**

Nonlinear control is defined as a property of a loadcase and must therefore be set for all four loadcases required for this analysis.

#### Loadcase 1

• In the Treeview, right-click on Initial Stress in Cables and from the Controls menu select Nonlinear & Transient.

- Select **Nonlinear** incrementation with **Manual** control.
- Use default settings for this initial manual loadcase. Do not modify the dialog.
- Click **OK** to finish.

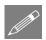

**Note.** A Nonlinear and Transient object will be added to the Treeview. Double-clicking on this object will allow any changes to be made to the control properties for this loadcase.

#### Loadcase 2

Loadcase 2 (the self weight loadcase) uses automatic load incrementation. In doing so, the load is applied as a very small initial step to overcome any potential convergence problems. The specification of the number of iterations per increment determines how the load step is varied from one increment to the next. The analysis generally converges in 2 or 3 iterations. By setting this value to 12 the load step will rapidly increase.

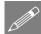

**Note.** In LUSAS, the use of automatic nonlinear incrementation immediately following a manual nonlinear incrementation (as in this case) causes the results from the previous analysis to be retained and used as the starting point for the subsequent analysis.

- In the Treeview, right-click on **Self Weight** and from the **Controls** menu select **Nonlinear & Transient**.
- Select **Nonlinear** incrementation with **Automatic** control.
- Enter the Starting load factor as **0.01**
- Leave the Max change in load factor set to 0
- Leave the Max total load factor as 1
- Set the Iterations per increment to 12
- In the **Incrementation** section of the dialog select the **Advanced** button.
- Enter the Stiffness ratio to switch to arc length as **0**. Click the **OK** button.
- Ensure that the 'Solution strategy' and 'Incremental LUSAS file output' are set to Same as previous loadcase.
- Click the **OK** button to finish.

#### Loadcase 3

Loadcase 3 reapplies the self-weight in a single **Manual** load step. This effectively freezes the self-weight load allowing the wind loadcase 4 to be incrementally increased.

If an Automatic (loadcase 4) nonlinear control were to follow a previous Automatic (loadcase 2) nonlinear control then the loading would be overwritten.

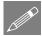

**Note.** In LUSAS, using manual nonlinear incrementation immediately following an automatic nonlinear incrementation (as in this case) allows a subsequent automatic nonlinear incrementation to be applied without overwriting any previous loading.

- In the Treeview, right-click on **Self Weight Freeze** and from the **Controls** menu select **Nonlinear & Transient**.
- Select Nonlinear incrementation with Manual control.
- Ensure that the 'Solution strategy' and 'Incremental LUSAS file output' are set to **Same as previous loadcase**.
- Click the **OK** button to finish.

#### Loadcase 4

Loadcase 4 applies the wind and point load using **Automatic** load incrementation. In a similar manner to that used for loadcase 2.

- In the Treeview, right-click on Wind and Point Load and select Nonlinear & Transient from the Controls menu.
- Select **Nonlinear** incrementation with **Automatic** control.
- Enter the Starting load factor as 0.01
- Leave the Max change in load factor set to **0**
- Leave the Max total load factor as 1
- Set the Iterations per increment to 12
- In the **Incrementation** section of the dialog select the **Advanced** button.
- Enter the Stiffness ratio to switch to arc length as **0**. Click the **OK** button.
- In the **Solution strategy** section of the dialog <u>deselect</u> the **Same as previous loadcase** option and then select the **Advanced** button.
- Set the Maximum number of line searches to 0 and click OK
- Click the OK button to finish.

#### **Defining a Geometric Nonlinear analysis**

Two additional settings are required to allow a geometric nonlinear analysis to take place.

- Double-click on the Nonlinear analysis options object in the Treeview.
- Select the **Co-rotational Formulation** option.
- Select the Continue solution if more than one negative pivot occurs option.
- Click the **OK** button to finish.

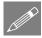

**Note.** The Nonlinear analysis options object sets parameters for the whole analysis and the Nonlinear and Transient object sets control properties for each loadcase.

#### Save the Model

The model is now complete and the model data is to be saved before an analysis is run using the LUSAS Solver.

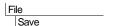

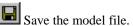

# **Running the Analysis**

With the model loaded:

Open the **Solve Now** dialog. Ensure **Analysis 1** is selected and press **OK** to run the analysis from Modeller.

During the analysis 2 files will be created:

- ☐ **mast.out** this contains the statistics of the analysis, for example how much disk space was used, how much CPU time was used, and any errors or warning messages from LUSAS. Always check the output file for error messages.
- ☐ **mast.mys** This is the LUSAS results database which will be used for results processing.

## If the analysis is successful...

Analysis loadcase results are added to the 🕒 Treeview.

#### If the analysis fails...

If the analysis fails, information relating to the nature of the error encountered can be written to an output file in addition to the text output window. Any errors listed in the text output window should be corrected in LUSAS Modeller before saving the model and re-running the analysis.

#### Rebuilding a Model

If it proves impossible for you to correct the errors reported a file is provided to enable you to re-create the model from scratch and run an analysis successfully.

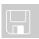

☐ mast\_modelling.vbs carries out the modelling of the example.

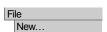

Start a new model file. If an existing model is open Modeller will prompt for unsaved data to be saved before opening the new file.

• Enter the file name as **mast** 

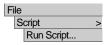

To recreate the model, select the file **mast\_modelling.vbs** located in the \<**LUSAS Installation Folder**>\**Examples**\**Modeller** directory.

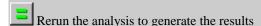

# **Viewing the Results**

#### Selecting the results to be viewed

For a nonlinear analysis the loadcase results for the last loadcase increment to be solved are set to be active by default.

A default deformed mesh magnitude of 6mm on screen size is used.

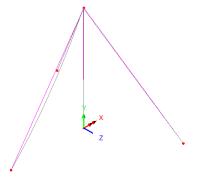

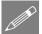

**Note.** With reference to the Analyses Treeview and loadcase results opposite, the first increment relates to the initial stress loadcase.

The first set of load factor increments relate to the self-weight loadcase.

Increment 7 relates to the 'freezing' of the self-weight loadcase prior to loading the structure with the wind and point load.

The remaining load factor increments relate to the application of the wind and point loading on the pre-stressed structure.

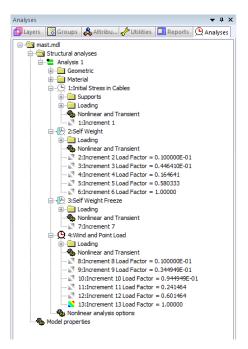

#### **Deformed Mesh Plot for Initial Stress in Cables**

- In the Treeview, right-click on the first load increment Increment 1 and select the Set Active option.
- In the Treeview turn off the Mesh, Geometry, and Attribute layers to view only the deformed mesh for the first results loadcase Initial Stress in Cables

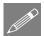

**Note.** With the deformed mesh factor set to 6mm, irregularities in the deformed mesh will be seen for this and some other loadcases. This is due to very small displacements in the elements modelling the cables being magnified by a very large deformation factor. Specifying a screen magnitude of 1mm or a smaller deformation factor will improve the display.

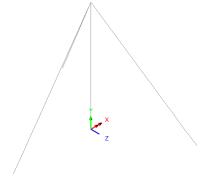

## **Axial Force Diagram for Initial Stresses**

- With no features selected, click the right-hand mouse button in a blank part of the graphics window and select the **Diagrams** option.
- Select the entity **Force /Moment** of component **Fx** (axial force)
- Select the Diagram Display tab and ensure the Label values and Peak values options are chosen.
   Deselect the Use for labels too option and set the number of significant figures to 4.

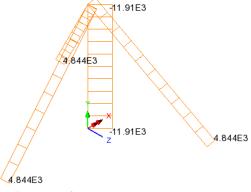

• Click **OK** to add the diagrams layer to the Treeview and view the results

## **Combined Initial Stress and Self weight**

 In the Treeview right-click on the last results increment inside the Self Weight section for Load Factor = 1.00000 and select the Set Active option.

This shows axial force from the combined effect of the initial stress and the self-weight on the mast.

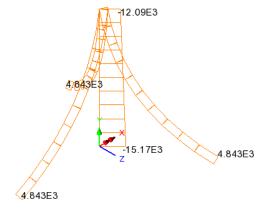

## **Combined Initial Stress, Self Weight and Wind Load**

- In the Treeview right-click on the last results increment in the Wind and Point load section for Load Factor = 1.00000 and select the Set Active option.
- If excessive overlapping of values is seen using the significant figures option, double-click the **Diagrams** entry in the Treeview, and select the **Diagram Display** tab and set the number of **decimal places** to 1. This setting is shown in the adjacent image.

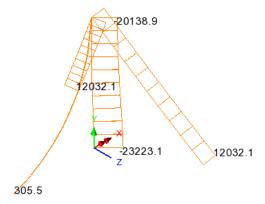

This image shows axial force for the combined effect of the initial stress, the self-weight and the wind loading on the mast.

#### **Axial Force Diagram for the mast only**

• In the Treeview, right-click on the group name Mast and select the Set as Only Visible option. The corresponding image for Force / Moment of component Fx (axial force) for this loadcase is shown in a table below.

## **Shear Force Diagram for the mast**

• In the Treeview double-click on the **Diagrams** entry and select **Force/Moment** results for axial force **Fy**. Click **OK** to update the graphics window. The corresponding image for this loadcase is shown in a table below.

#### **Bending Moment Diagram**

• In the Treeview double-click on the **Diagrams** entry and select **Force/Moment** results for bending moment **Mz**. Click **OK** to update the graphics window.

Diagram results for Wind and Point load loading (Load factor 1)

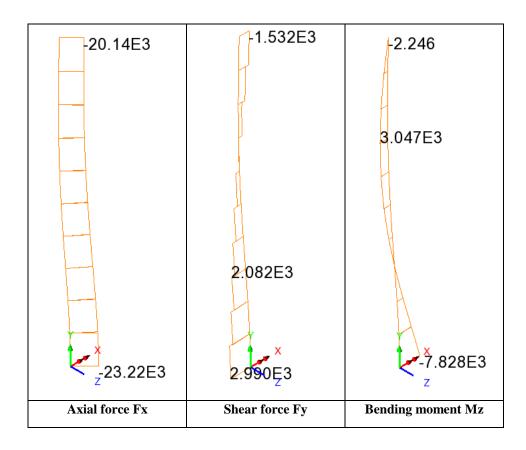

# **Plotting Reactions at the Mast and Cable Supports**

- In the Treeview turn off the Diagrams layer.
- With no features selected, click the right-hand mouse button in a blank part of the graphics window and select the **All Visible** option.
- With no features selected, click the right-hand mouse button in a blank part of the graphics window and select the **Values** option to add the values layer to the Treeview. Select results of entity **Reaction** of component **RSLT**.

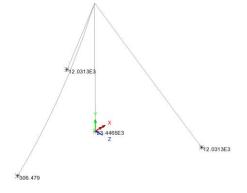

- Select the Values Display tab and plot 100% of Maxima values
- Click the **OK** button.

#### **Printing a Summary of Reactions**

With the last results increment for Wind and Point load loading (Load factor 1) still selected in the Treeview:

Utilities
Print results wizard

- Select Entity Reaction.
- Select output for Tabular and Summary
- Leave other settings as their defaults.
- Click OK to view the tabulated results and summary of reactions at each support node.

Tabular results tab:

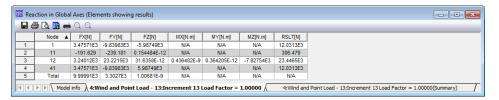

Summary results tab:

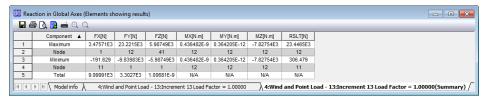

This completes the example.